Mozilla Thunderbird – Windows

Passo 1: Com o Thunderbird aberto, clique na aba **Ferramentas** e logo após em **Configurar Contas…**

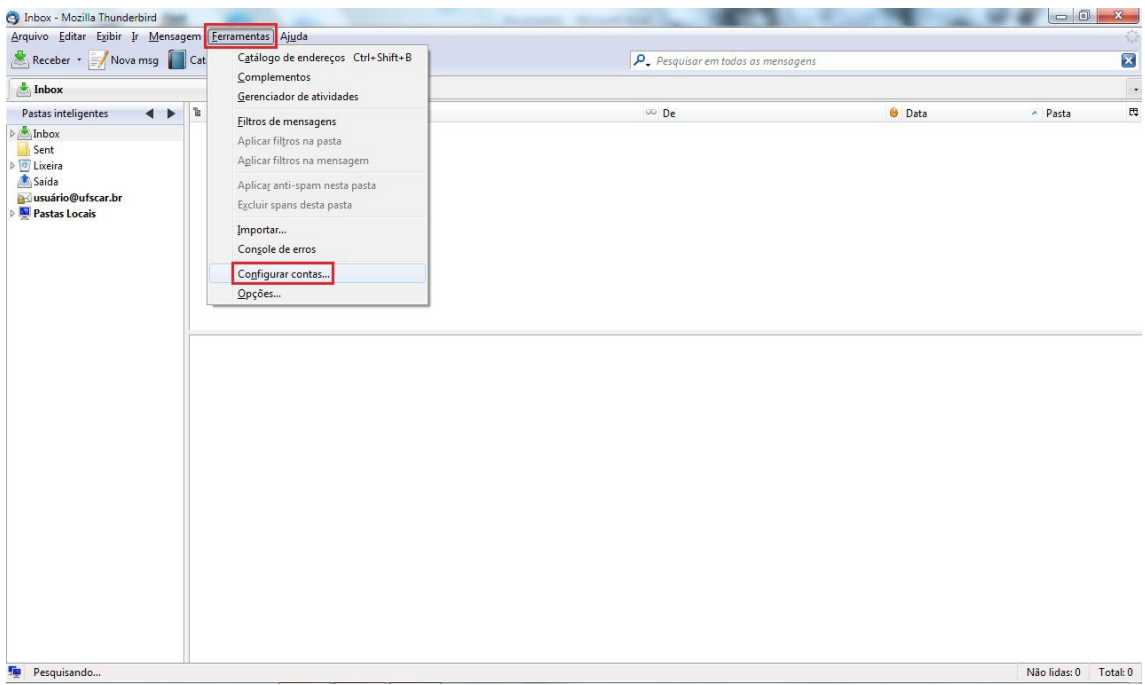

Passo 2: Dentro da caixa **Configurar contas**, clique em **Servidor**;

Na opção **Porta**, mude o valor para **995**;

Ainda na aba **Servidor**, em **Segurança da conexão** mude para **SSL/TLS**.

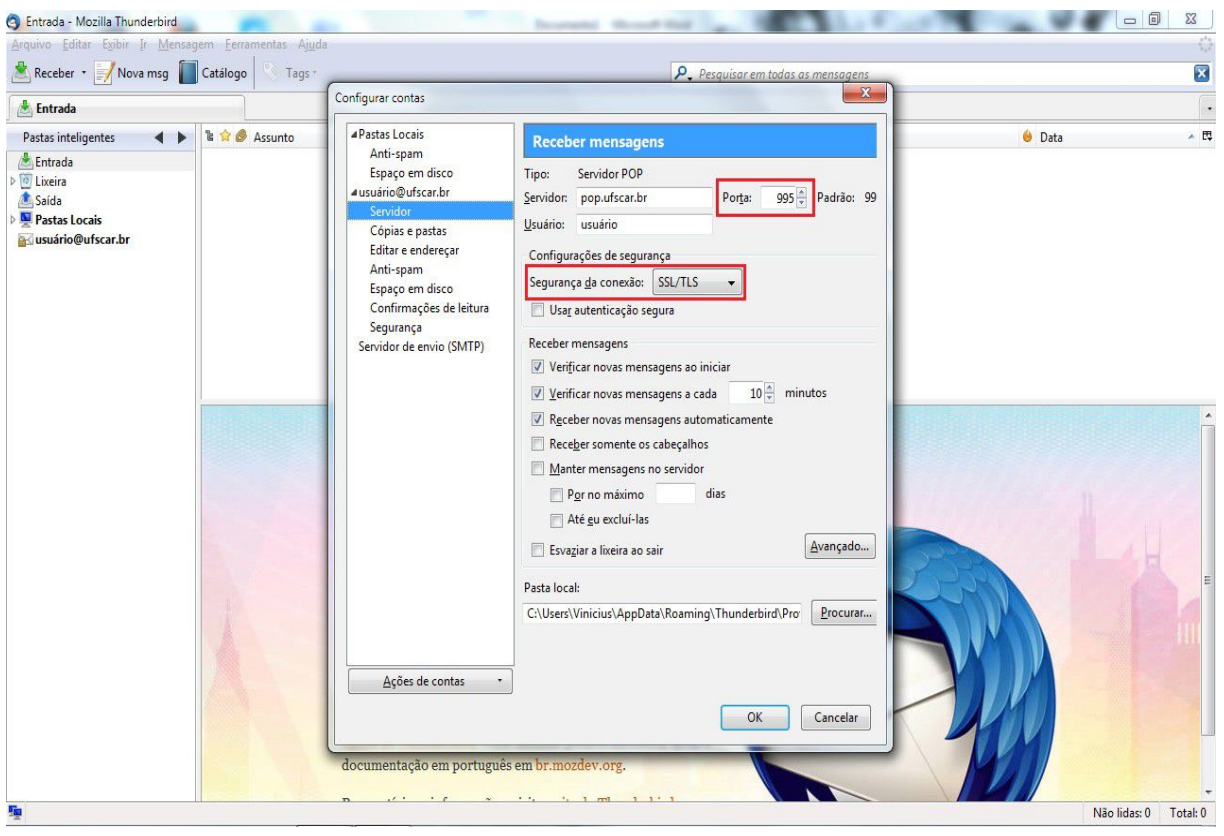

Passo 3: Dentro de **Configurar contas**, clique em **Servidor de envio (SMTP)** e depois em **Editar…**

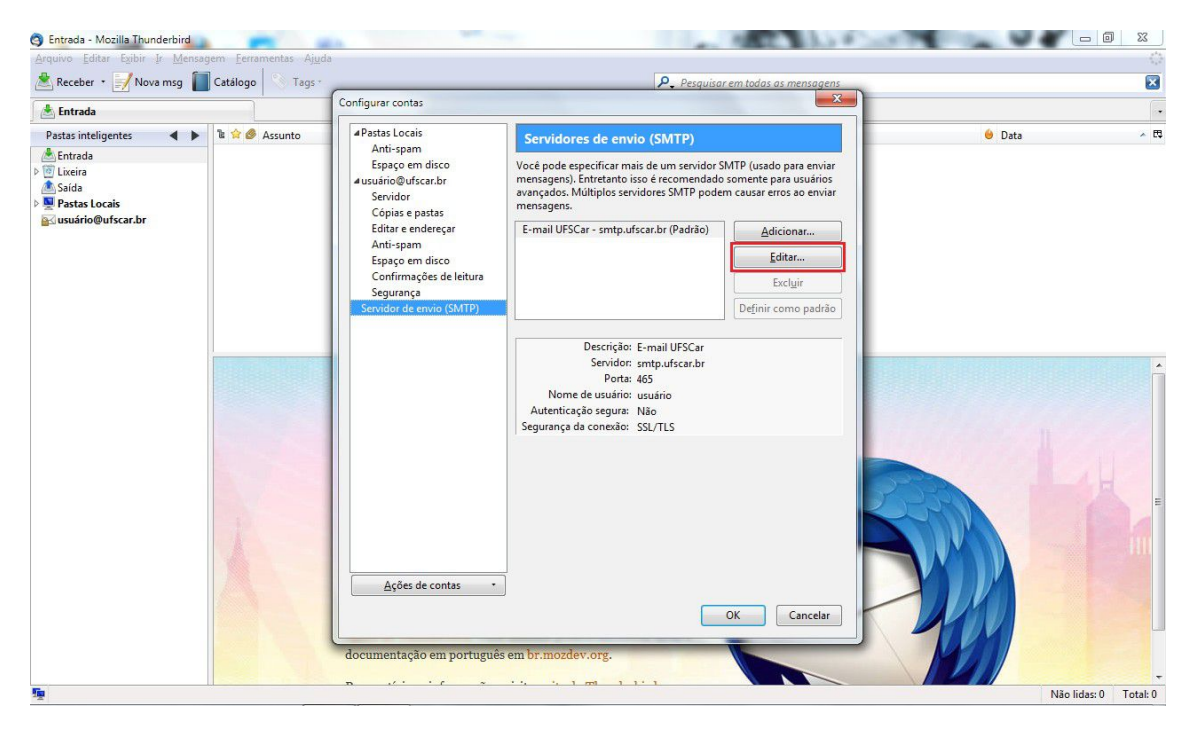

Passo 4: Dentro da janela que se abriu, mude o valor da **Porta** para **587** caso ainda não esteja;

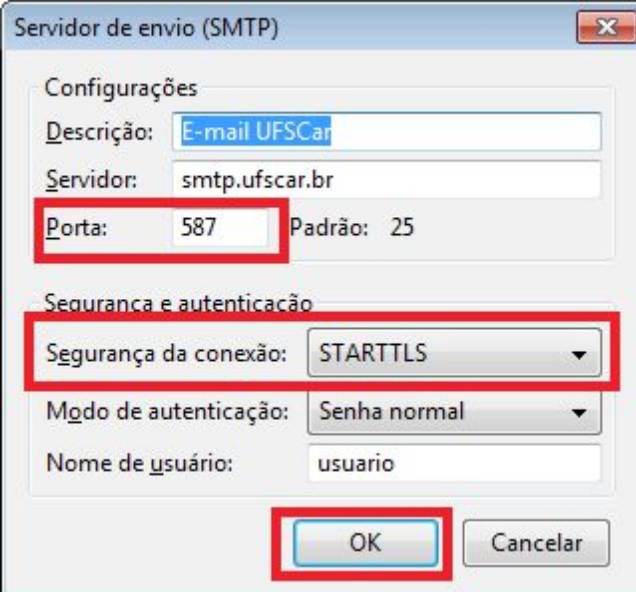

Em **Segurança da conexão**, mude para **STARTTLS**. Clique em **OK**.

Para concluir a configuração, clique em **OK** na aba **Configuração de contas**.

Agora seu e-mail está pronto para ser usado com muito mais segurança!